Contexte: Il s'agit ici de créér un réseau basique avec plusieurs ordinateurs, un switch, un routeur, et un serveur.

Définition : Packet Tracer est un simulateur de matériel réseau Cisco (routeurs, commutateurs). C'est l'outil idéal pour apprendre les réseaux en les simulant sans matériel.

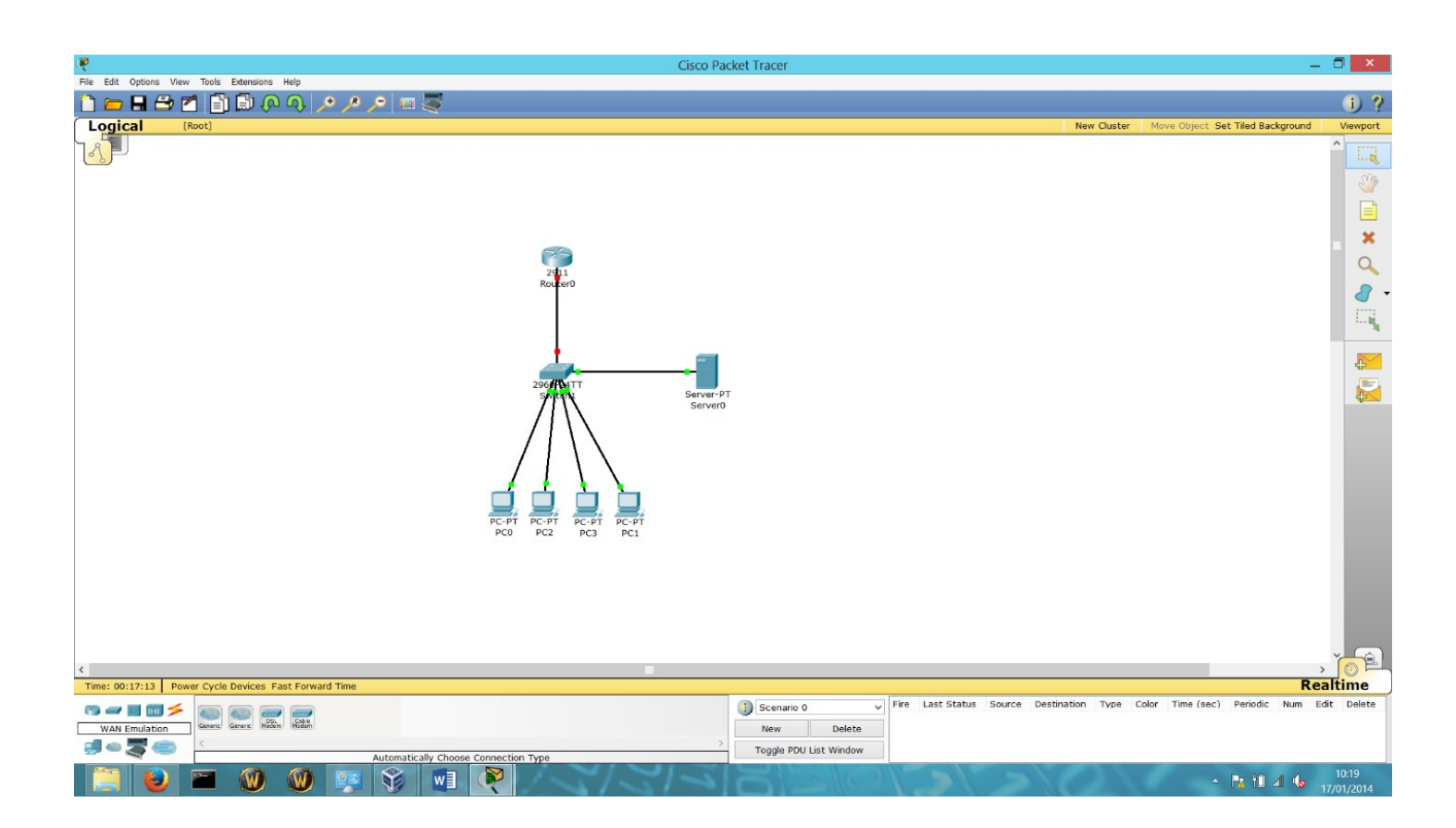

Créer un réseau basique avec plusieurs ordinateurs, un switch, un routeur, et un serveur.

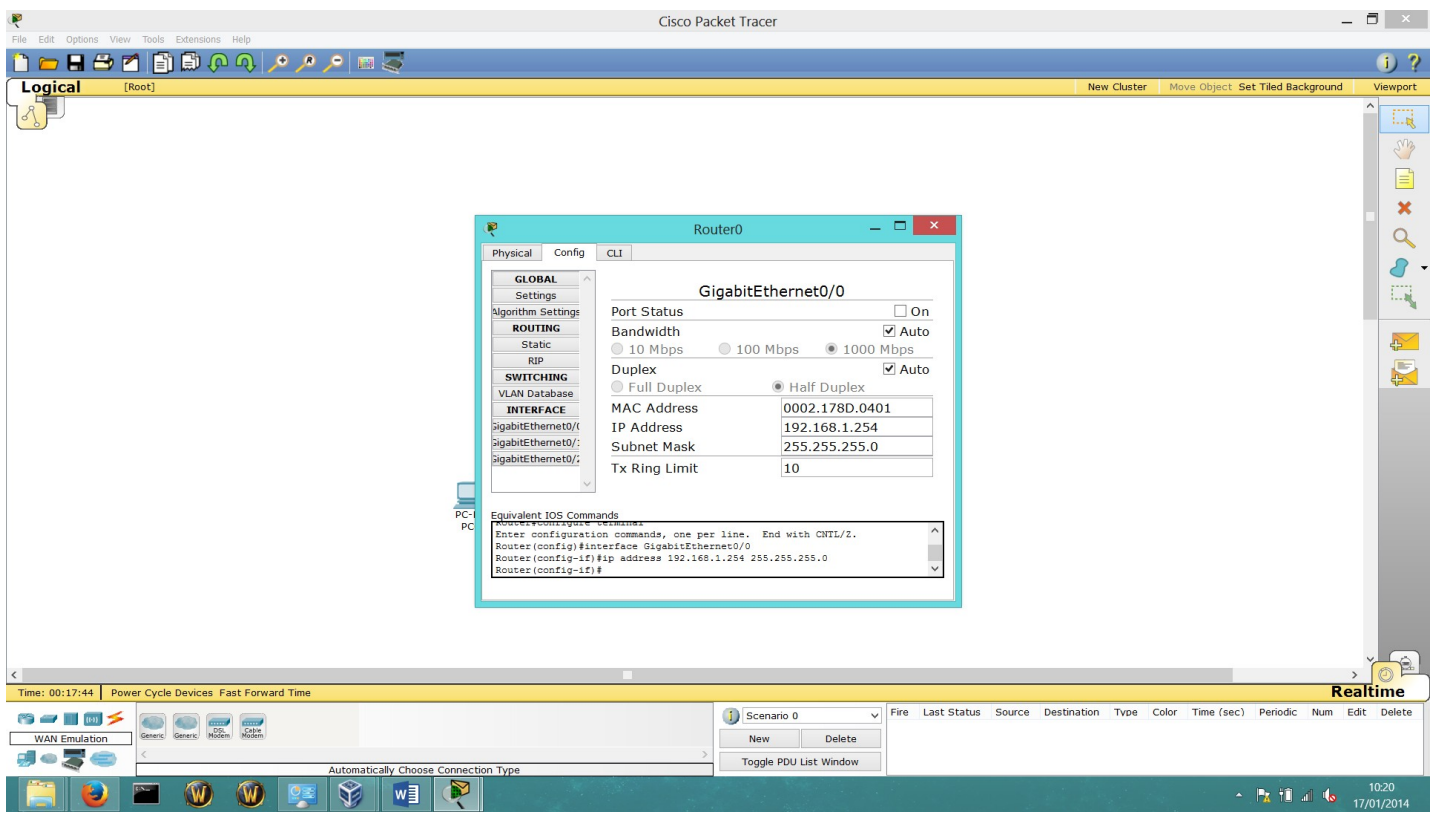

Paramétrez votre routeur, avec une adresse IP ( Internet Protocol ) en statique, avec le masque correspondant, avec une adresse qui permet de savoir rapidement l'adresse du routeur qui sera votre Gateway ( Passerelle par default ).

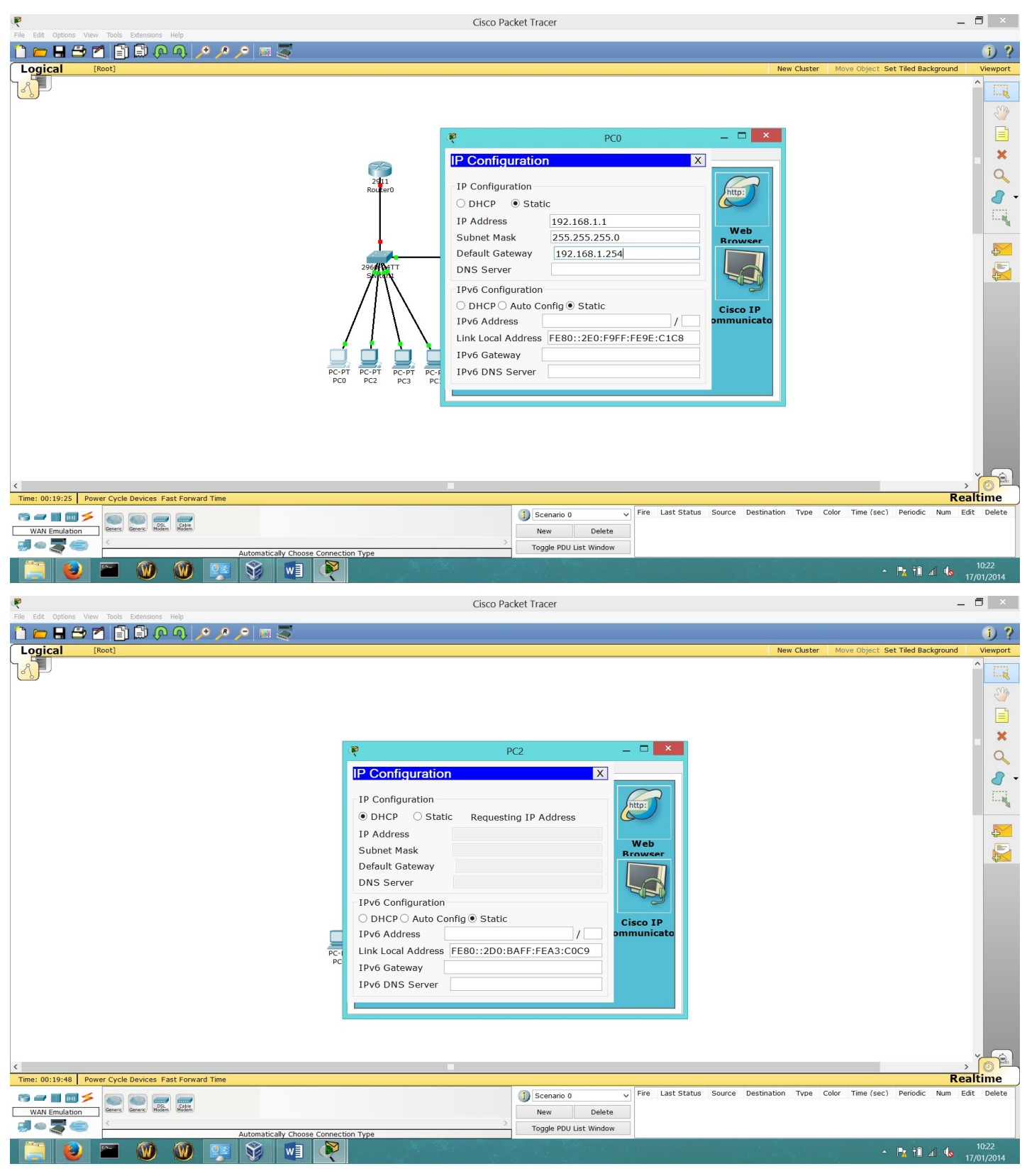

Vous avez deux possibilités:

1)donner une adresse statique aux postes clients, c'est-à-dire écrire directement, écrire directement dans l'ordinateur client l'adresse IP, le masque sous-réseau et la passerelle par default.

2)mettre en DHCP, c'estàdire une attribution automatique d'adresse IP aux postes clients , mais pour faire cela, il faut préalablement créer et paramétrer son serveur DHCP ( Comme expliquer plus bas ).

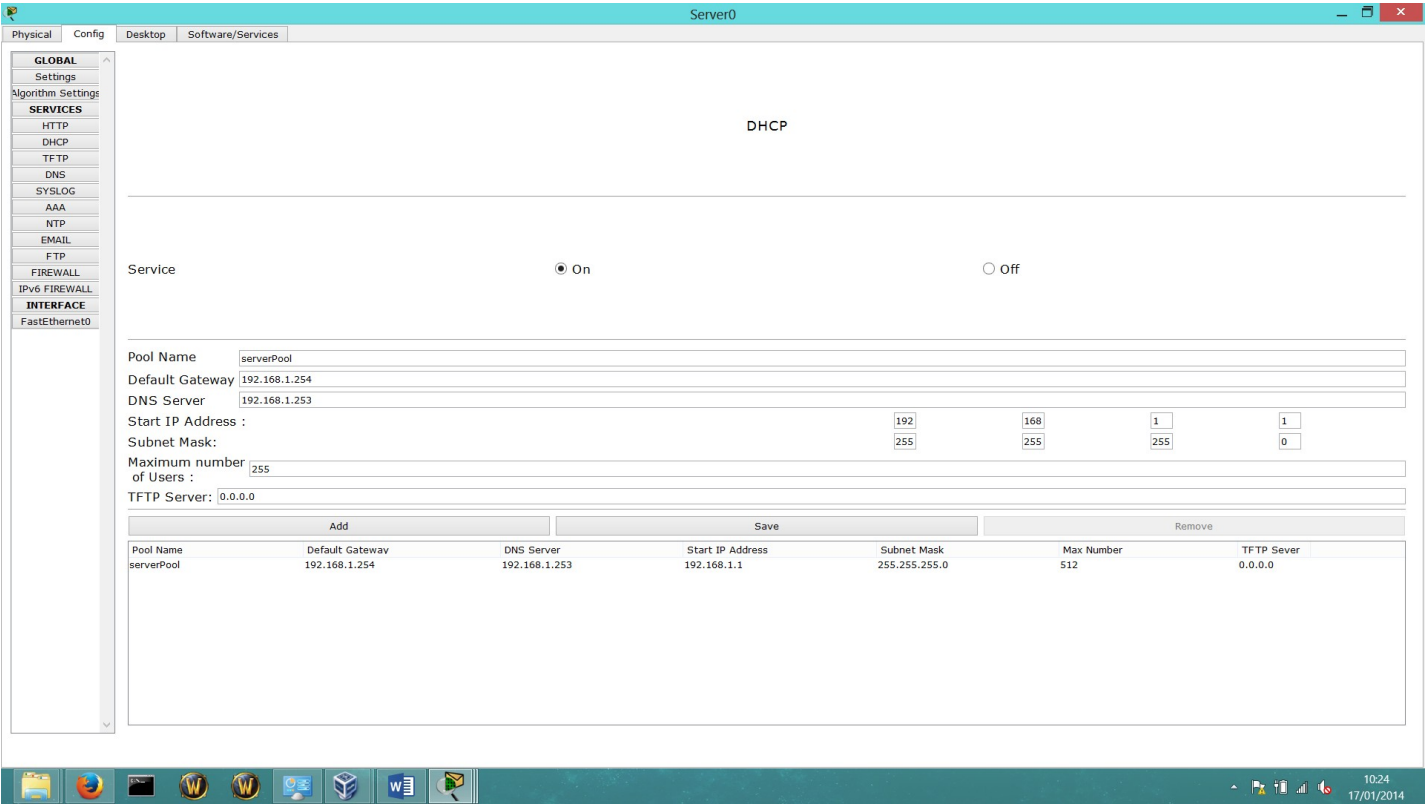

Pour paramétrer votre serveur DHCP, il faut affecter une adresse statique à votre serveur. Ensuite il faut remplir les cas suivante :

- Pool name : Le nom de votre plage DHCP
- Default Gateway : Mettre l'adresse de votre passerelle par default
- DNS Server : Mettre l'adresse IP de votre serveur DNS
- Start IP Adress : Premiere adresse d'attribution de votre serveur DHCP
- Subnet mask : Mettre votre masque sous-réseau

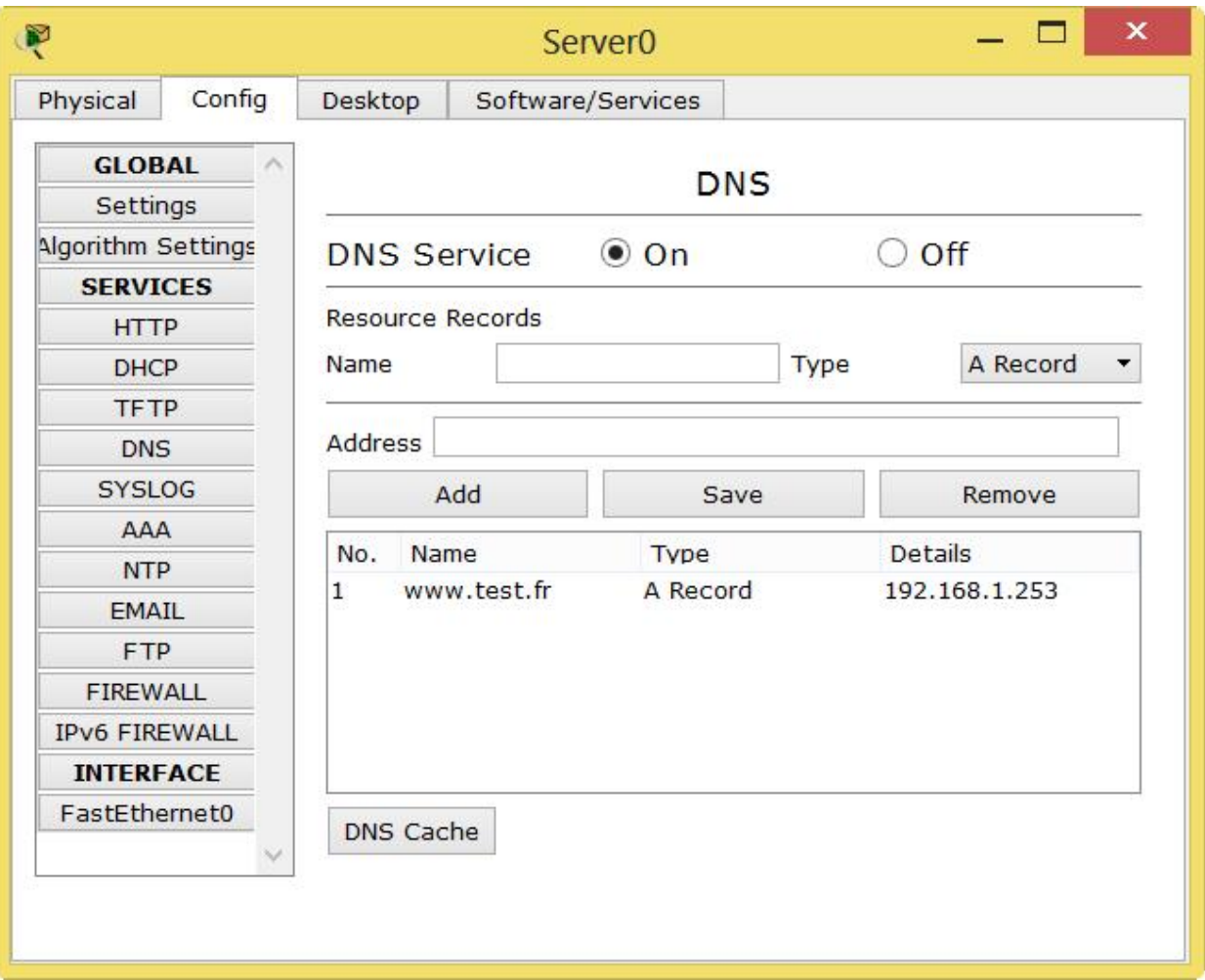

Le serveur DNS sert à saisir une chaine de caractère pour aller sur un site, à la place de l'adresse IP, par exemple pour joindre le site du serveur sur notre réseaux, sans DNS nous devrions taper « 192.168.1.253 » dans la barre d'adresse, avec un Serveur DNS il suffit de taper « [www.test.fr](http://www.test.fr/) »

Pour la paramétrer il faut donc entrer le nom de votre site [www.test.frd](http://www.test.fr/)ans la case Name, et marquer l'adresse IP où est loger le site « 192.168.1.253 », puis il faut appuyer sur « add » pour l'appliquer.

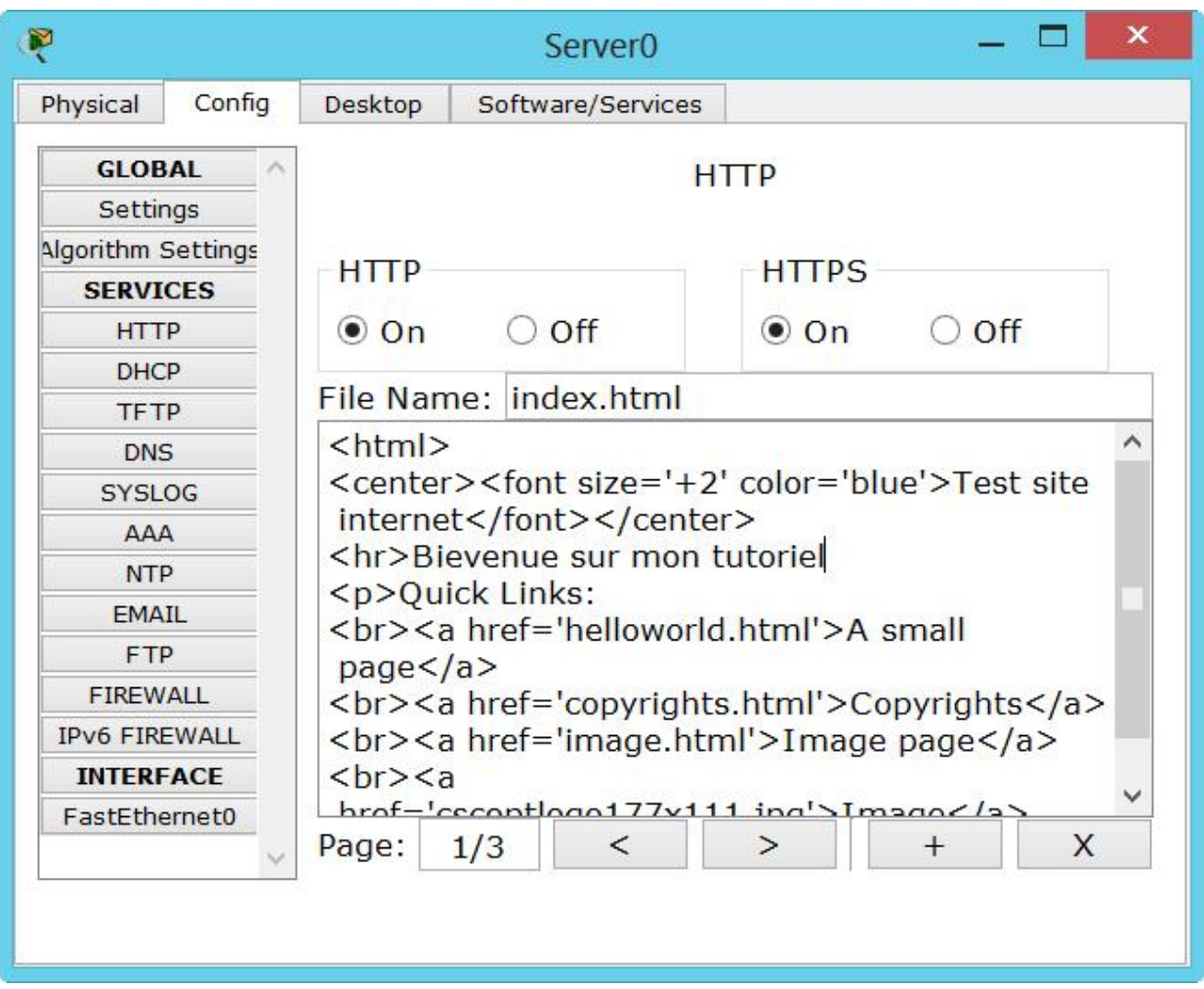

Le serveur http, permet d'héberger un site internet sur votre serveur, il suffit de l'activer, et d'écrire en HTML 5, pour avoir le site que vous souhaitez.

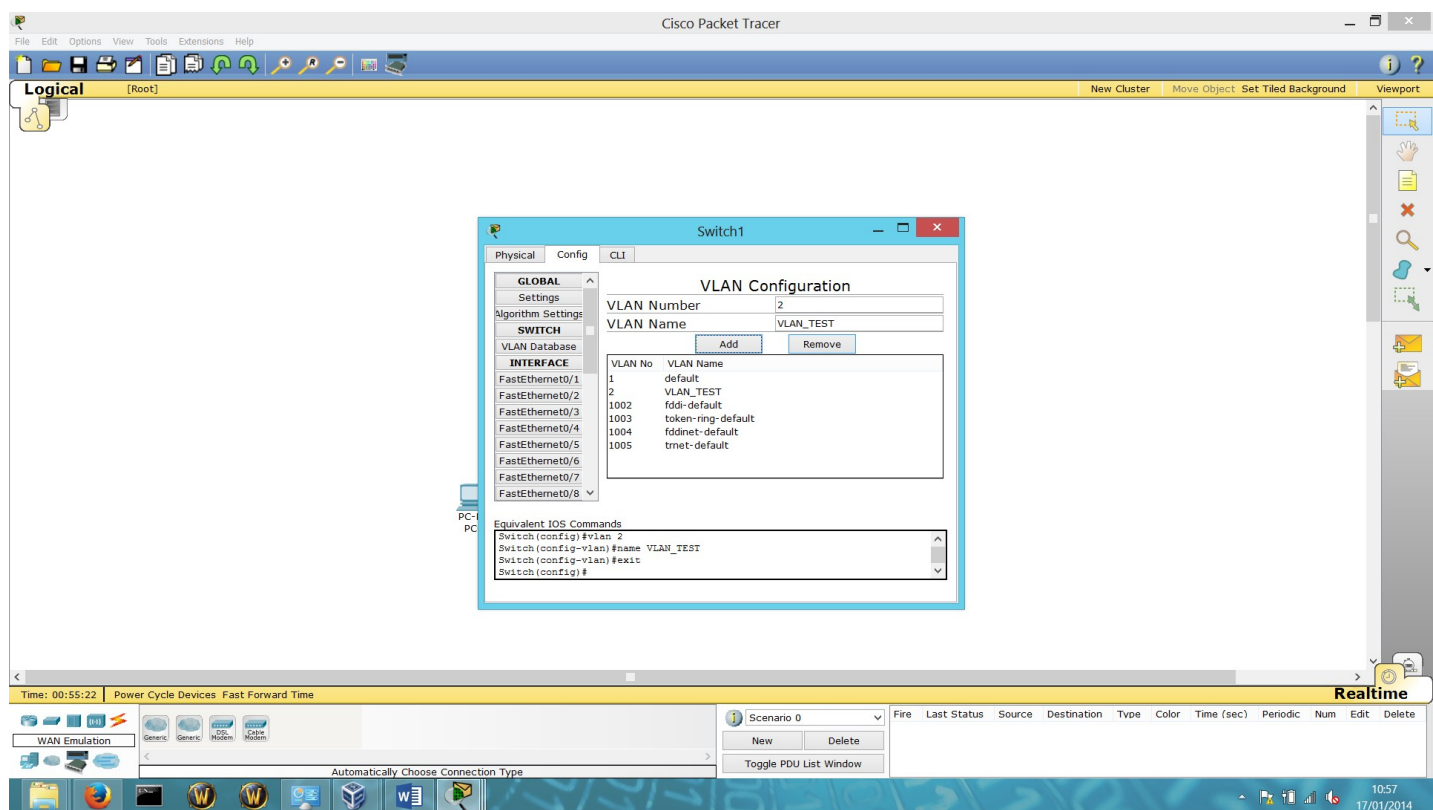

Pour créer un VLAN il faut donner le numéro du VLAN souhaiter, et ensuite le Nom, Les VLANs servent à différencier plusieurs réseaux sur un même switch.

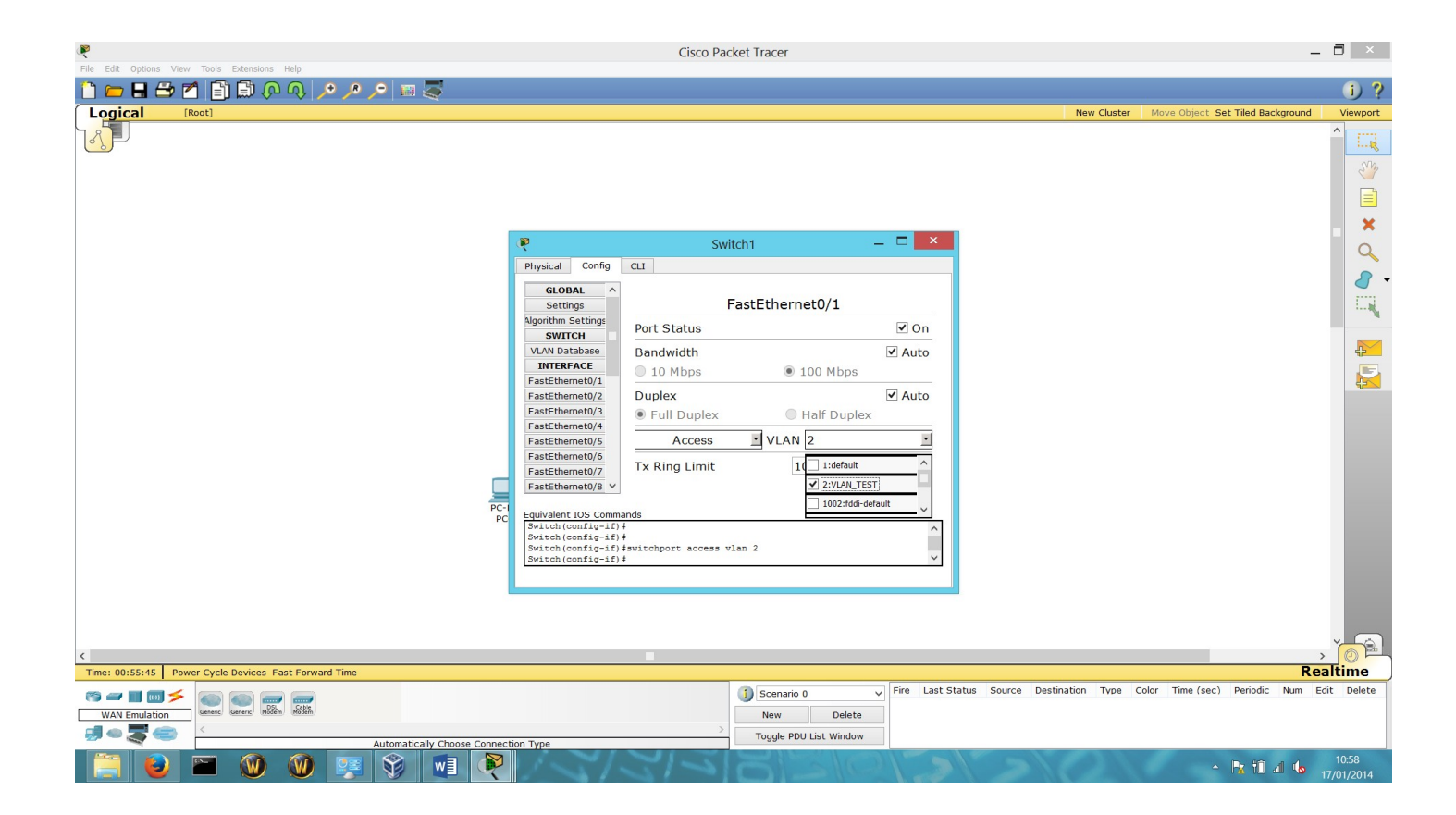

Pour appliquer un VLAN a un port, il faut sélectionner ce port, puis appliquée le VLAN voulus.